# SAP REPORTING WITH INFOZOOM

THE SAP AG STANDARD INTERFACE FOR INFOZOOM

# CONTENT

| List of Illustrations |     |                                              |    |
|-----------------------|-----|----------------------------------------------|----|
|                       |     |                                              |    |
| 1                     | N   | lanagement Summary                           | 4  |
| 2                     | C   | onfiguring the InfoZoom Interface in SAP ERP | 5  |
| 3                     | Si  | mple Zooming in SAP                          | 6  |
|                       | 3.1 | InfoScapes from SAP Standard Reports         | 6  |
|                       | 3.2 | InfoScapes from Individual Reports           | 7  |
|                       | 3.3 | InfoScapes with SAP Quick Viewer             | 9  |
|                       | 3.4 | InfoScapes from new SAP Ad Hoc Reports       | 11 |

# LIST OF ILLUSTRATIONS

| Picture 1: SQ09 Additional Query Functions: Display                                            | 5  |
|------------------------------------------------------------------------------------------------|----|
| Picture 2: Additional Query Functions: Maintenance                                             | 5  |
| Picture 3: Preselection window for the SAP standard report "Service Anniversaries "            | 6  |
| Picture 4: InfoScape of the SAP standard report "Service Anniversaries"                        | 7  |
| Picture 5: SAP Query Initial Screen                                                            | 7  |
| Picture 6: Result table "Persons" in SAP List Viewer                                           | 8  |
| Picture 7: InfoScape of the individual report "Persons"                                        | 9  |
| Picture 8: Selection of the example query "Master Personal Data demonstration" in SAP QuickVie |    |
| Picture 9: Example in SAP List Viewer for "Master Personal Data demonstration"                 | 10 |
| Picture 10: Table InfoScape "Master Personal Data demonstration"                               | 10 |
| Picture 11: Overview InfoScape "Master Personal Data demonstration"                            | 11 |
| Picture 12: SAP Ad Hoc / InfoSet Query                                                         | 12 |
| Picture 13: Table created with SAP Ad Hoc / InfoSet Query                                      | 13 |
| Picture 14: InfoScape from a table created with SAP Ad Hoc Query                               | 13 |

#### 1 MANAGEMENT SUMMARY

The standard SAP interface for InfoZoom has been available since 2000. It was developed by SAP AG and is implemented as part of the SAP Query functionality. Official SAP help can be found at <a href="http://help.sap.com">http://help.sap.com</a> under the heading *Additional Function Pool*.

InfoZoom works seamlessly with SAP standard reports or the SAP Query, including SAP QuickViewer, SAP Ad Hoc Query and SAP InfoSet Query. Depending on access rights and privileges, all users can browse and analyze data in SAP ERP systems. Users are thus immediately provided with intuitive OLAP and visual Data Mining.

This manual describes how to configure the SAP InfoZoom interface and how to use the various native SAP query tools in combination with InfoZoom. Configuration and use is extremely easy and rapid: It needs less than 3 minutes, and once this is done, use of the interface is even quicker.

The examples in this document are based on SAP ERP 6.0, but they can be used with all versions of SAP R/3 delivered after the year 2000. The examples use data from SAP IDES and individual queries were shown at the SAPIENCE 2010 conference. A conference video is available on request from info@humanit.de.

Please try out the examples and you will learn how to make more out of your SAP ERP installation in a few moments.

We are looking forward to hearing from you about your experiences.

Your humanIT Team

Ralph Gattinger

# 2 CONFIGURING THE INFOZOOM INTERFACE IN SAP ERP

Setting up the InfoZoom interface is straightforward. As a prerequisite you need to define InfoZoom as part of the *Additional Function Pool*<sup>1</sup>. SAP ERP will then export and save the tables using the nomenclature *sapaq\_systemnumber.foc* in the folder *C:\Documents and Setting\your user* name\*Local Settings\Temp*. The system number will be created automatically by your SAP system.

Choose transaction SQ09 (Additional Query Functions: Display) to obtain the following screen:

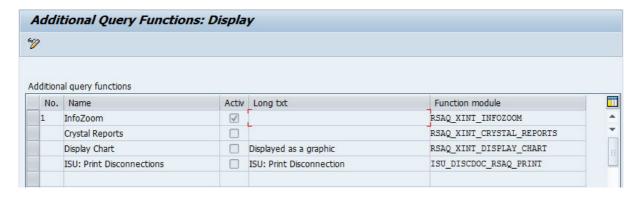

Picture 1: SQ09 Additional Query Functions: Display

Click on the symbol *Display <-> Change (CTRL+F1)* or use *CTRL+F1 directly*. The display changes to edit mode:

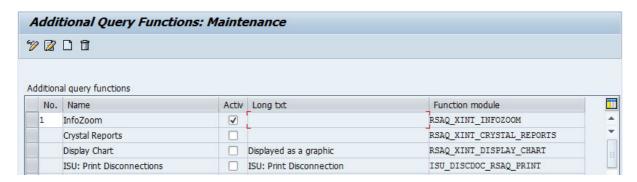

Picture 2: Additional Query Functions: Maintenance

Enter number 1 in column *No.* and activate the check box in column *Activ*. Save the configuration with CTRL+S or click on the *Save* licon. Now InfoZoom is a part of the *Additional Function Pool* and can be used in all SAP ERP reports and query tools.

<sup>&</sup>lt;sup>1</sup> Further information can be found in <a href="https://help.sap.com/erp2005">https://help.sap.com/erp2005</a> <a href="https://help.sap.com/erp2005">https://help.sap.com/erp2005</a> <a href="https://help.sap.com/erp2005">https://help.sap.com/er

# 3 SIMPLE ZOOMING IN SAP

InfoZoom access can be obtained

- 1. in every SAP standard report
- 2. with SAP Query for individual, non-standard reports.

# 3.1 INFOSCAPES FROM SAP STANDARD REPORTS

Choose your preferred standard report in SAP ERP and the pre-selection window is displayed (in the example: Service Anniversaries). In this example, we use the *Service Anniversaries* (*S PH9 46000216*):

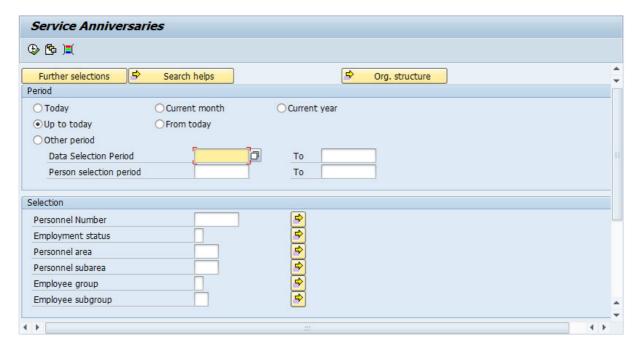

Picture 3: Preselection window for the SAP standard report "Service Anniversaries"

Start the query by pressing *Execute (F8)* , then enter the number of datasets to be read in the dialog box *Restriction of Database Accesses*. After clicking on *Continue (Enter)* the result will be presented as a tabular report. Now select *Additional Functions of SAP Query* from the menu bar

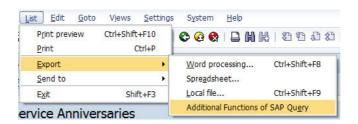

and the report will directly be shown as a table in InfoZoom:

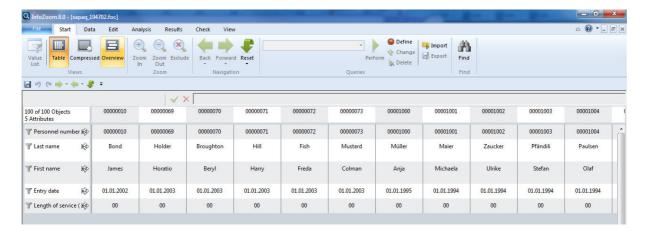

Picture 4: InfoScape of the SAP standard report "Service Anniversaries"

### 3.2 INFOSCAPES FROM INDIVIDUAL REPORTS

Individual reports can be managed with *SAP QUERY* transaction *SQ01* or by selecting *Information System/Ad Hoc Reports/SAP Query* in SAP Menu <sup>2</sup>. Windows to manage the reports will be displayed. Next choose your desired user group by clicking on <sup>1</sup>. In the example, user group *HO* for Human Resources was chosen.

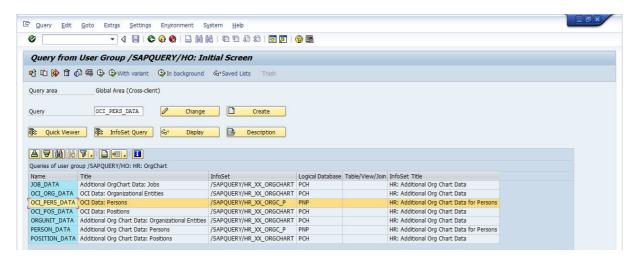

Picture 5: SAP Query Initial Screen

To generate the selected report, in this case *Persons* (highlighted by orange color), click *Execute (F8)* wice. Then enter the number of datasets to be read<sup>3</sup>. Click on *(Enter)* and the result will be displayed.

<sup>&</sup>lt;sup>2</sup> SAP Query is named differently in several SAP modules. For example the FQUS general Ledger Query can be found in Accounting/Financial Accounting/General Ledger/Information System/Tools.

<sup>&</sup>lt;sup>3</sup> If you want to restrict a selection of data, enter appropriate criteria.

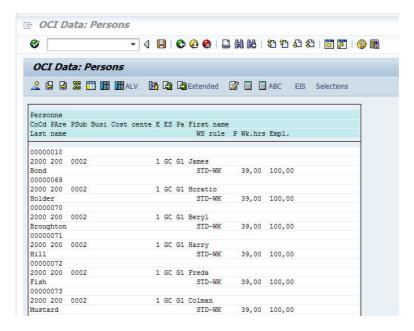

Picture 6: Result table "Persons" in SAP List Viewer

Next select CRTL+F7 or use Additional functions from the menu bar

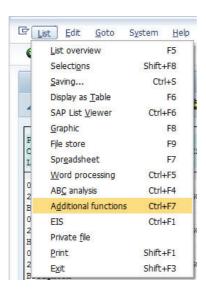

or click the button <a> InfoScape</a> with predefined groups. These may be expanded by clicking on the plus sign <a> InfoScape</a> preceding the row:

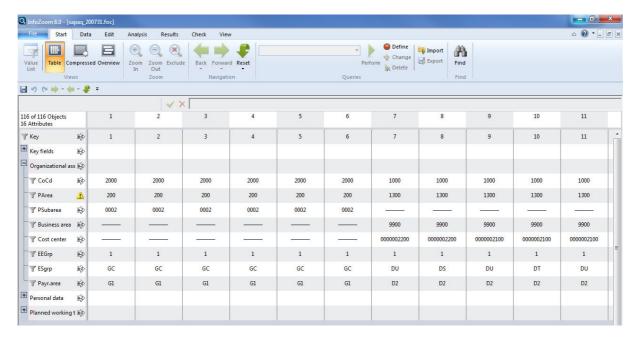

Picture 7: InfoScape of the individual report "Persons"

# 3.3 INFOSCAPES WITH SAP QUICK VIEWER

Call *SAP QuickViewer* with transaction *SQVI* or click on in *SAP Query*. There you find individually stored queries (example: DEMO\_PERSONALS). Next, click on the grey button left in the row to be selected and it appears highlighted by orange:

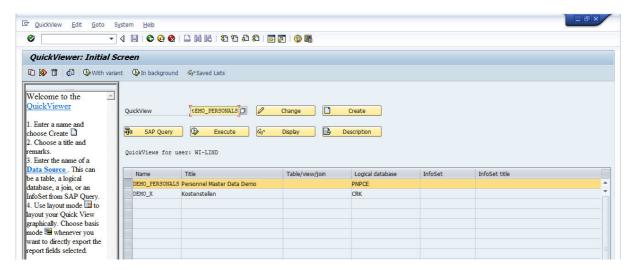

Picture 8: Selection of the example query "Personnel Master Data Demo" in SAP QuickViewer

Select the button versus or use F8 (Execute). Fill the criteria in the preselection and execute again with F8 . Specify the number of datasets to be read and Continue (Enter). The result will be shown in SAP List Viewer:

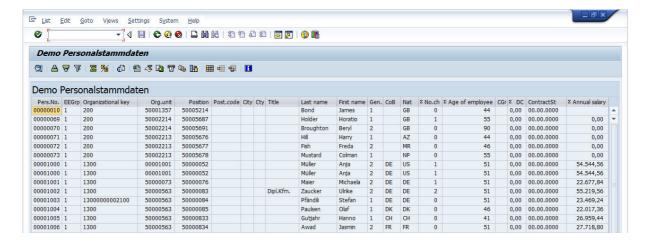

Picture 9: Example in SAP List Viewer for "Personnel Master Data Demo"

Select List/Export/Additional Functions of SAP Query from the menu bar and the InfoScape will be displayed (if there is an issue with formatting, the attribute will be highlighted by  $\triangle$ ):

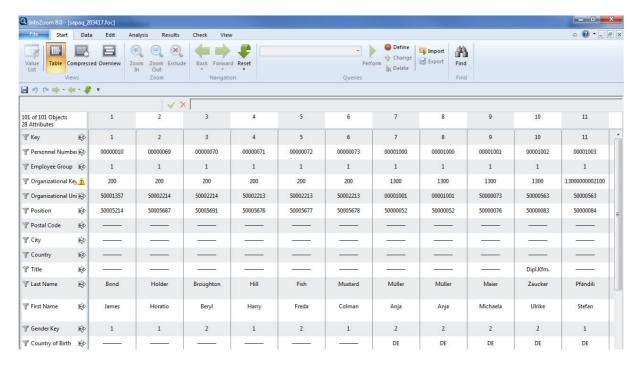

Picture 10: Table InfoScape "Personnel Master Data Demo"

Click Overview button to display the InfoScape in Picture 11.

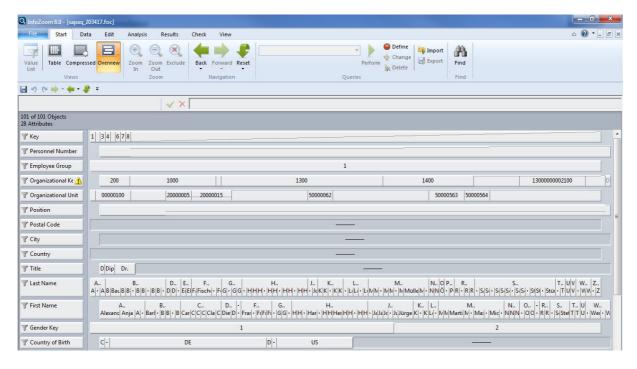

Picture 11: Overview InfoScape "Personnel Master Data Demo"

# 3.4 INFOSCAPES FROM NEW SAP AD HOC REPORTS

If you want to create individual reports in SAP ERP, you can use *SAP Ad Hoc Query* (transaction *S\_PHO\_48000513*) or *SAP InfoSet Query* from *SAP Query* by clicking InfoSet Query. To do this, specify your user group and select an InfoSet from a dialog window by clicking on the grey button left of the row selected.

A complex view appears showing attributes for selection and output on the left hand side. The filter definition for selection is on the right hand area. In the lower window there is a preview of the defined table:

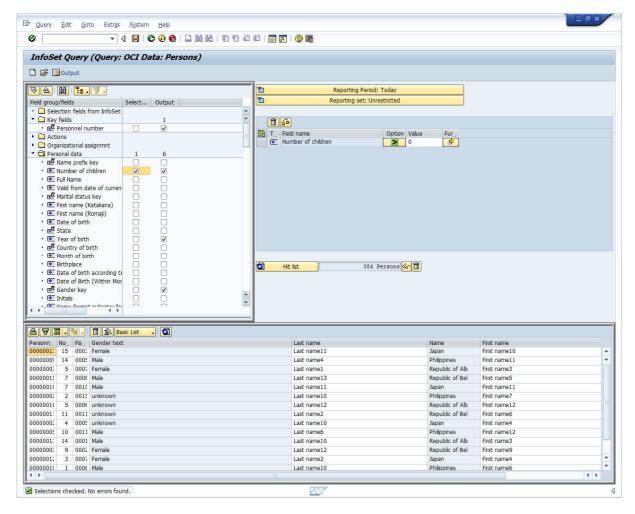

Picture 12: SAP Ad Hoc / InfoSet Query

We recommended that you to click on hit list before you start because if a large number of records are selected it may take a long time for SAP ERP to respond. In our example only 384 persons will be selected:

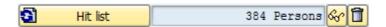

Now, select *Start Output (F8)* by clicking on and the following table will be displayed in *SAP List Viewer*:

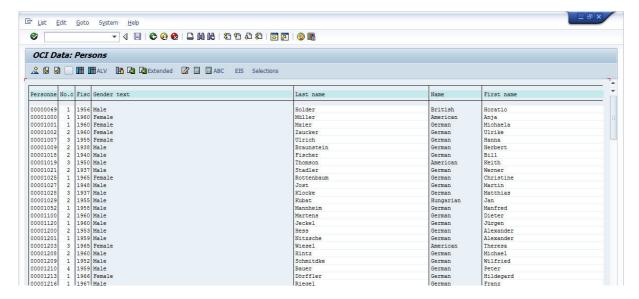

Picture 13: Table created with SAP Ad Hoc / InfoSet Query

Select *List/Additional functions CTRL+F7* from the menu bar or execute *CTRL+F7* directly and the InfoScape will be displayed. Alternatively, you can click on *Refresh data* in the preview at the bottom and select *Add. Query funct. of SAPQuery*.

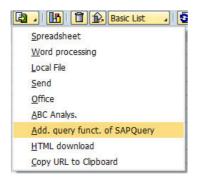

The following InfoScape appears:

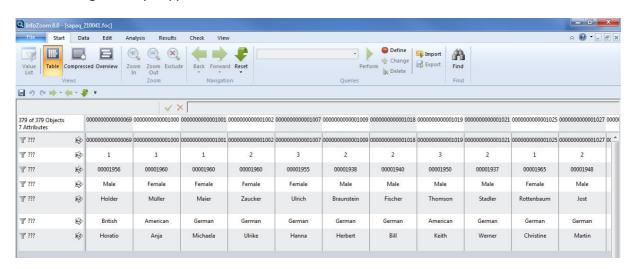

Picture 14: InfoScape from a table created with SAP Ad Hoc Query